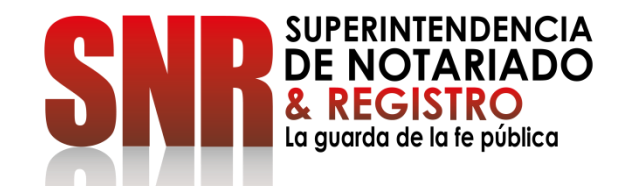

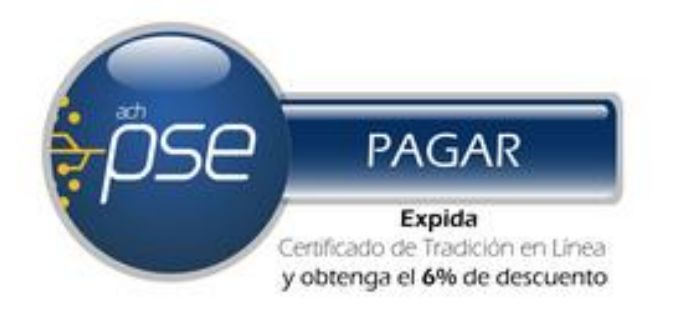

# **¿CÓMO OBTENER UN CERTIFICADO DE TRADICION Y LIBERTAD EN LÍNEA? FORMA DE PAGO: CUENTA PREPAGO**

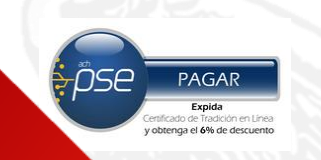

## Ingresar a <https://snrbotondepago.gov.co/certificado>

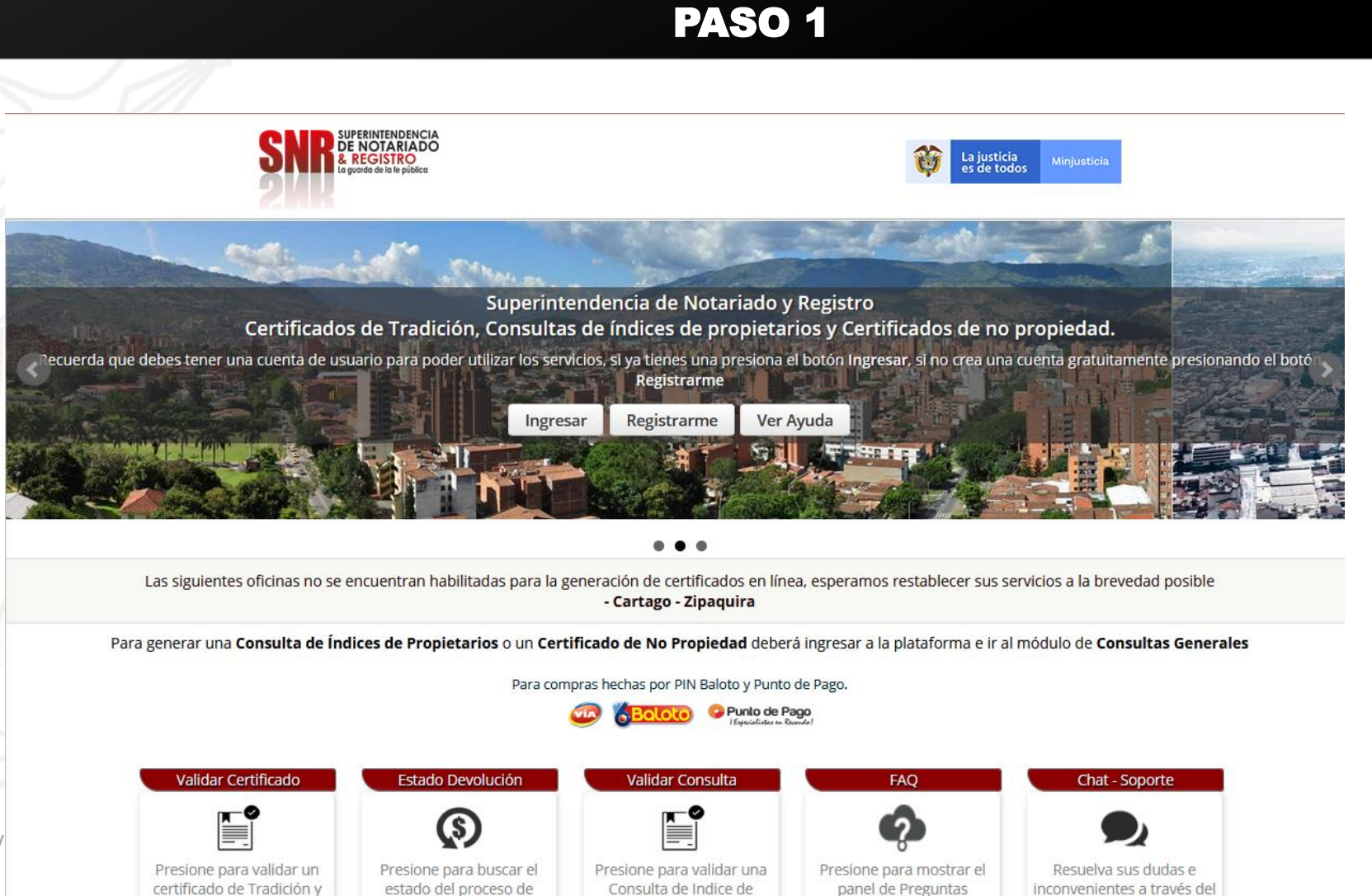

Propietarios

Frecuentes

chat de soporte en línea

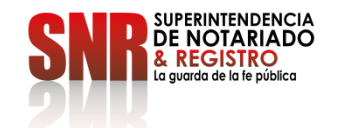

Código:  $GD$  – FR – 18 V

Libertad.

Devolución

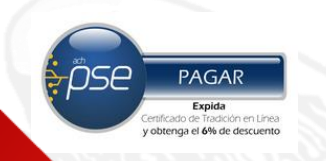

Si usted no tiene usuario ni contraseña Seleccionar la opción "Registrarme".

#### PASO 2

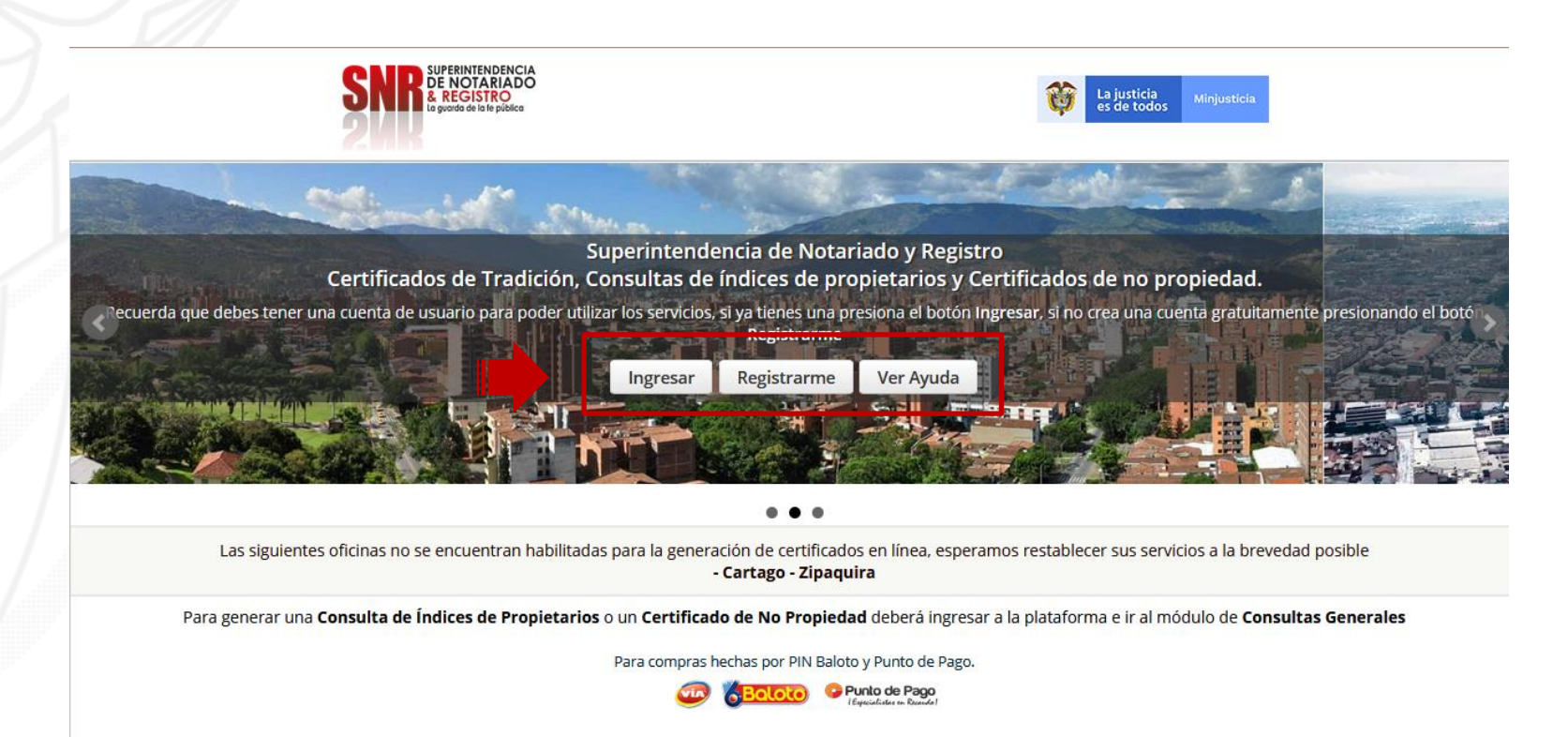

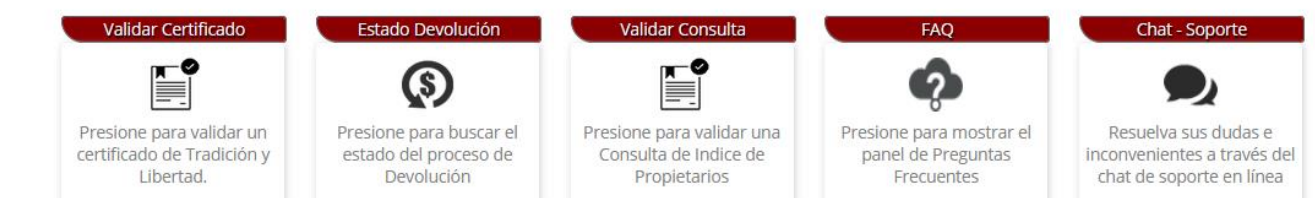

**JPERINTENDENCIA** NOTARIADO

 $Código: GD - FR - 18$  V.01 28-

# Si seleccionó la opción "Registrarme"

diligencie la información solicitada y finalice dando clic en "Registrarme"

#### PASO 3

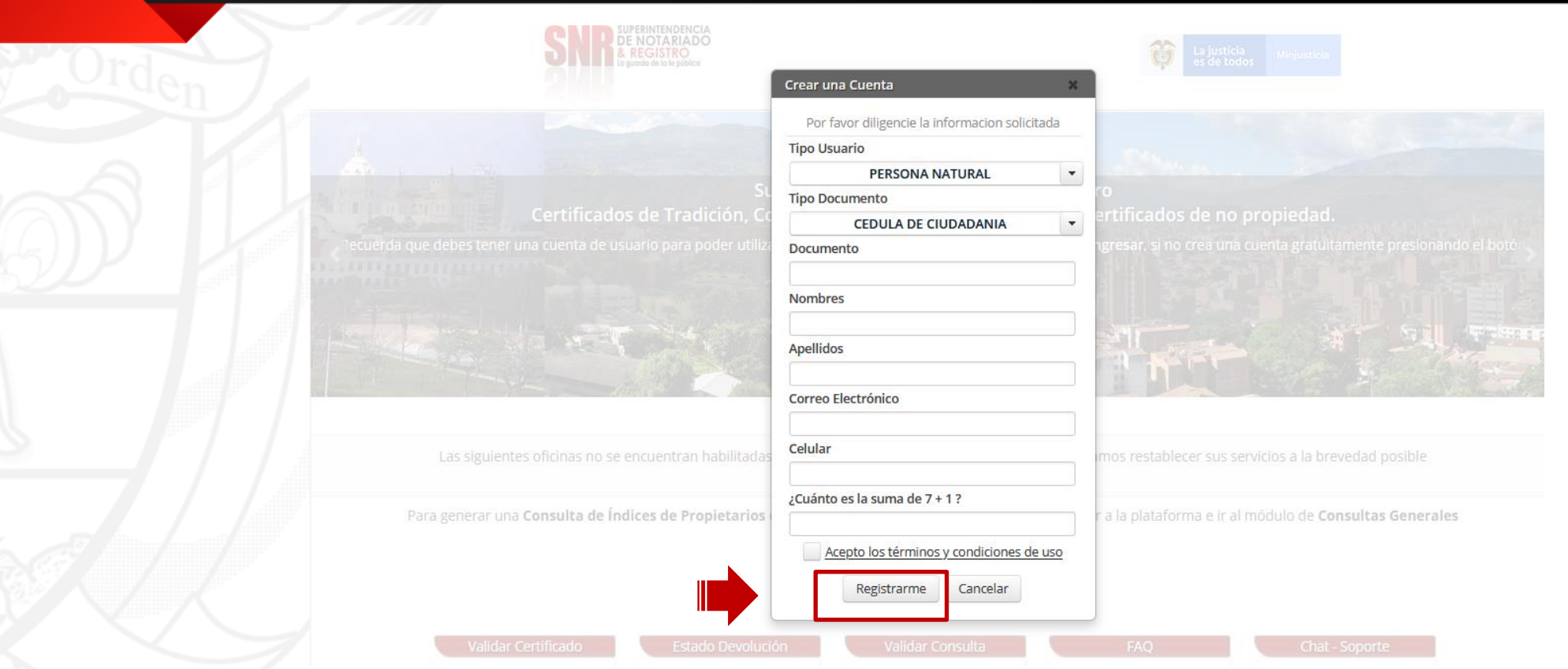

ose

**PAGAR** Expida ificado de Tradición en Línea<br>btenga el **6% de descuento** 

Una vez finalizado el registro, al correo electrónico registrado le llegará una contraseña provisional la cual será su clave de acceso.

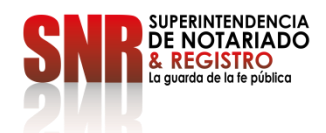

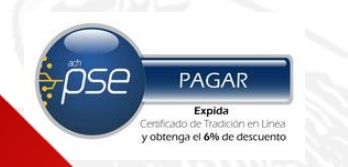

#### Con su usuario y contraseña dar clic en la opción "Ingresar"

Recuerde que su usuario empieza con las letras (Tipo de documento) 'CC', 'CE', 'TI', 'PA', 'NI', RE seguido del número de cedula registrado CC

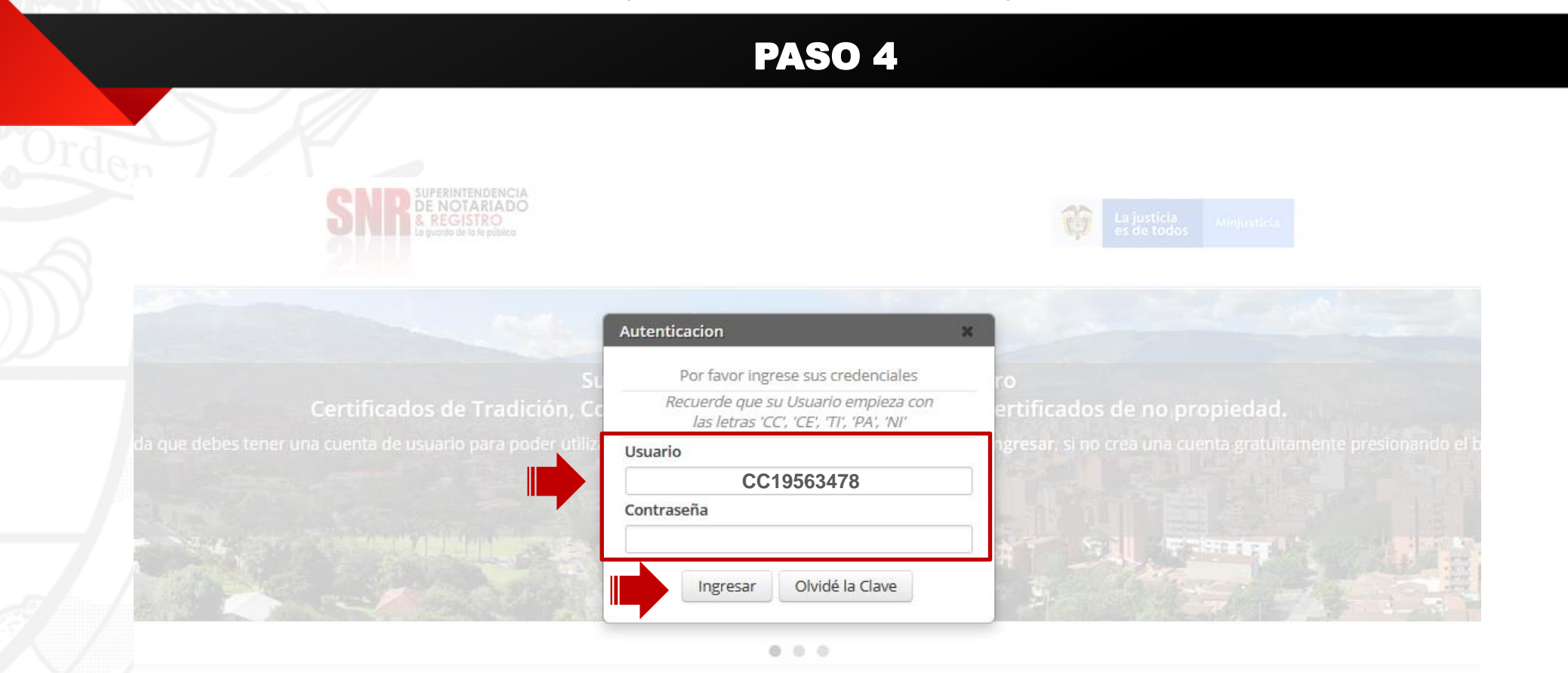

Las siguientes oficinas no se encuentran habilitadas para la generación de **Tipo de Documento** eramos restablecer sus servicios a la brevedad posible CC: cedula de ciudadanía - CE: Cedula de extranjería - TI: tarjeta de identidad - PA: Pasaporte – NI: NIT - RE: Registro Civil

Para generar una Consulta de Índices de Propietarios o un Certificado de No Propiedad deberá ingresar a la plataforma e ir al módulo de Consultas Generales

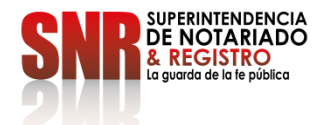

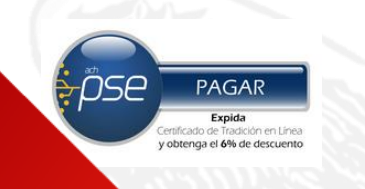

## Dar clic en la opción "Certificado de Tradición"

# PASO 5

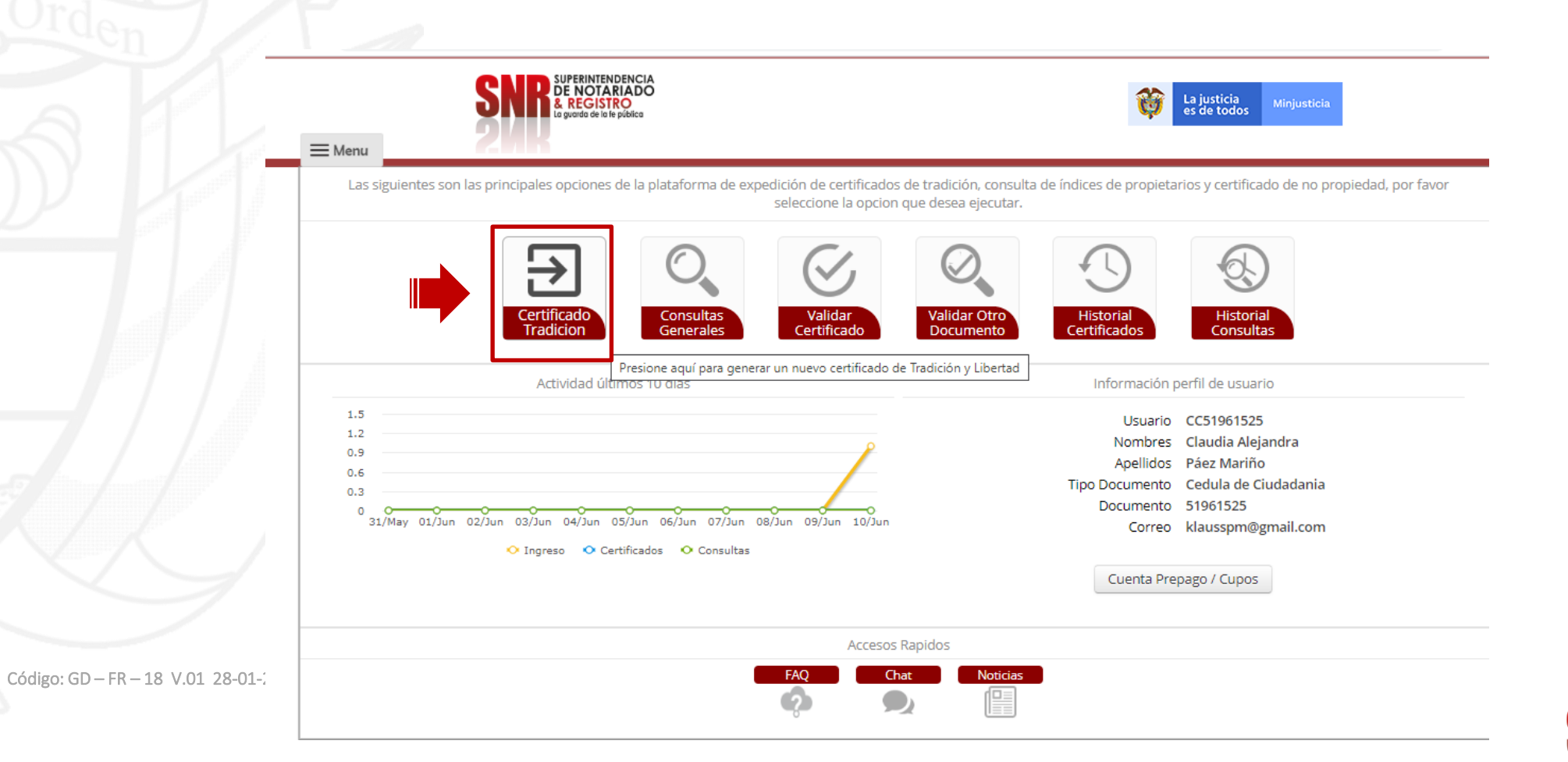

SUPERINTENDENCIA **DE NOTARIADO** & REGISTRO La guarda de la fe pública

En "oficina de registro" escoja la que corresponde según la ubicación del inmueble, digitar el numero matrícula inmobiliaria y finalizar en la opción "Buscar".

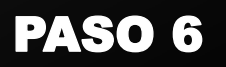

**DE NOTARIADO** 

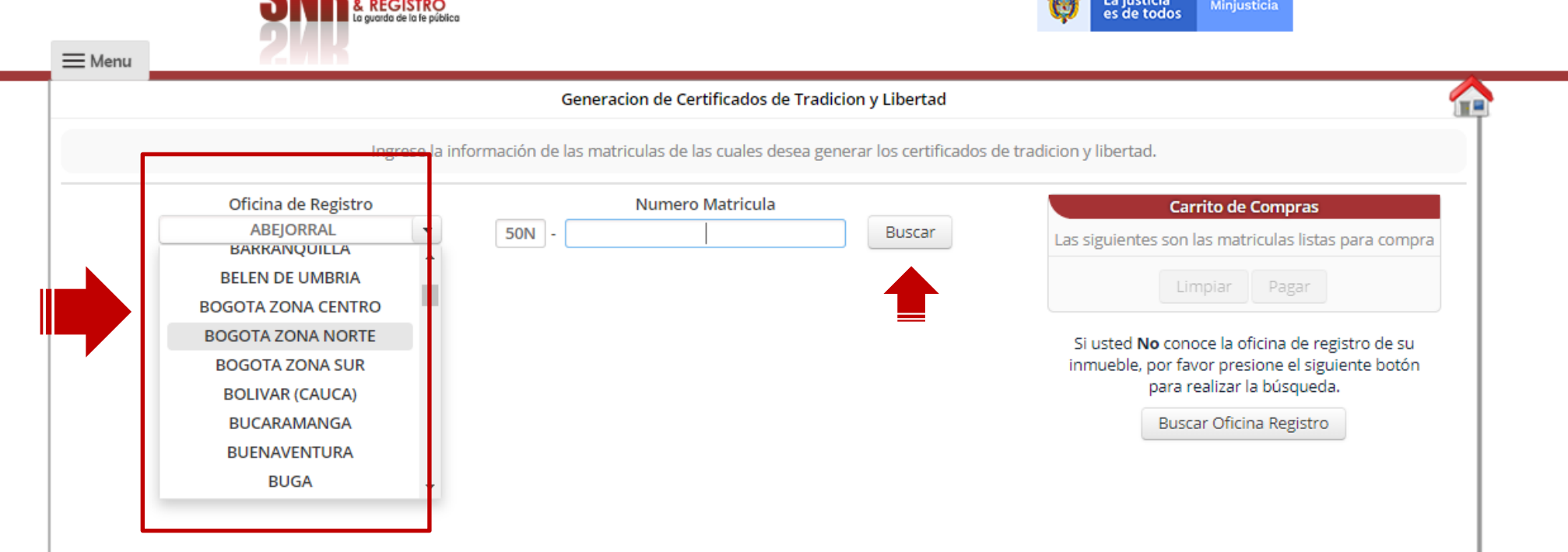

Código: GD -

pse

PAGAR **Expida**<br>Certificado de Tradición en Línea<br>y obtenga el 6% de descuento

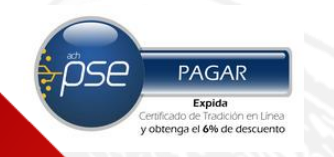

Si usted **No** conoce la oficina de registro de su inmueble, ingresar en "Buscar Oficina de Registro"

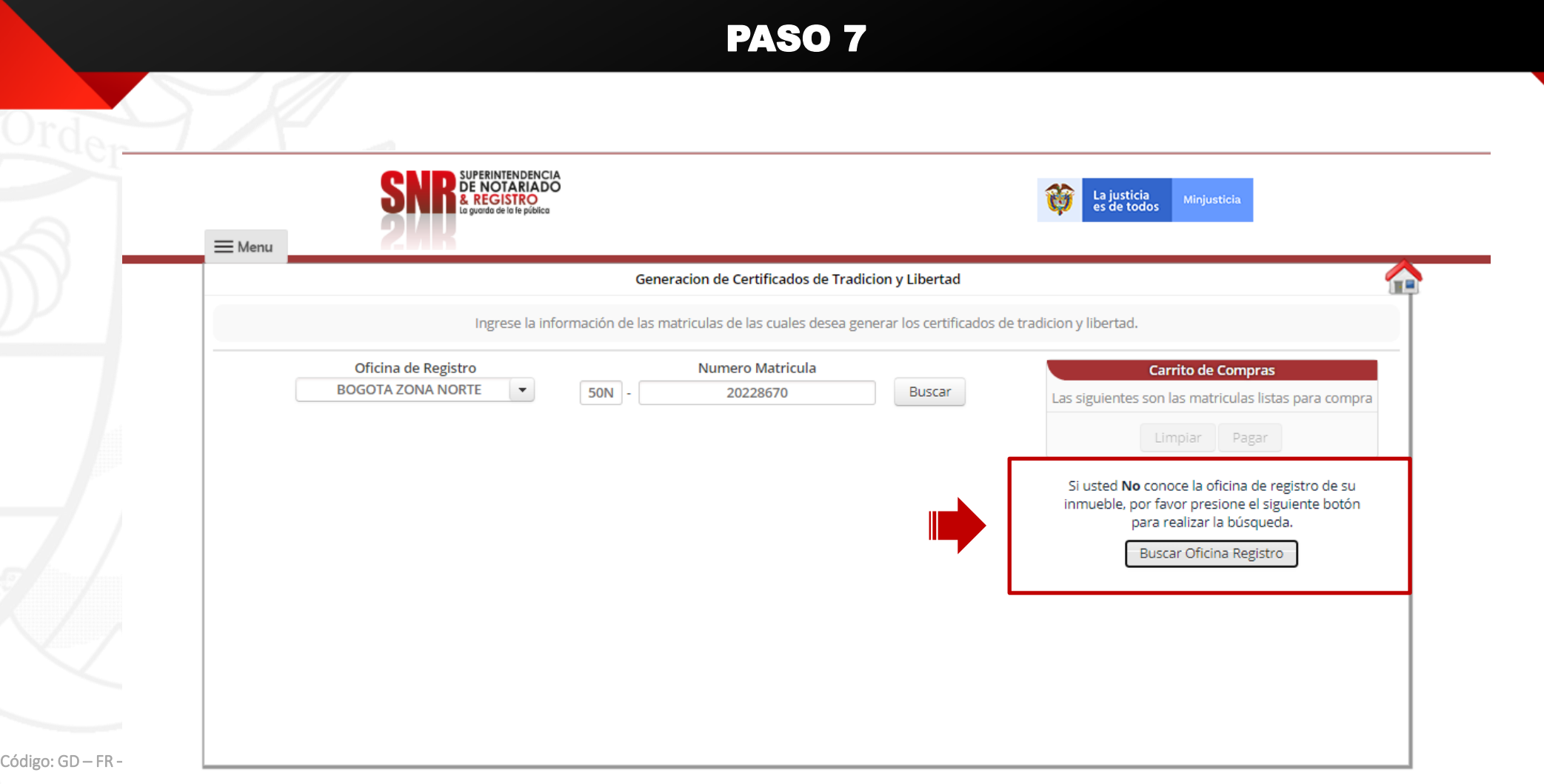

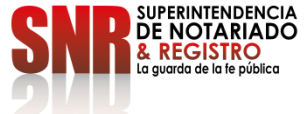

Verificar la dirección del inmueble, esta debe coincidir con la dirección del Certificado de tradición que desea generar y dar clic sobre la opción "Agregar al carrito".

PASO 8

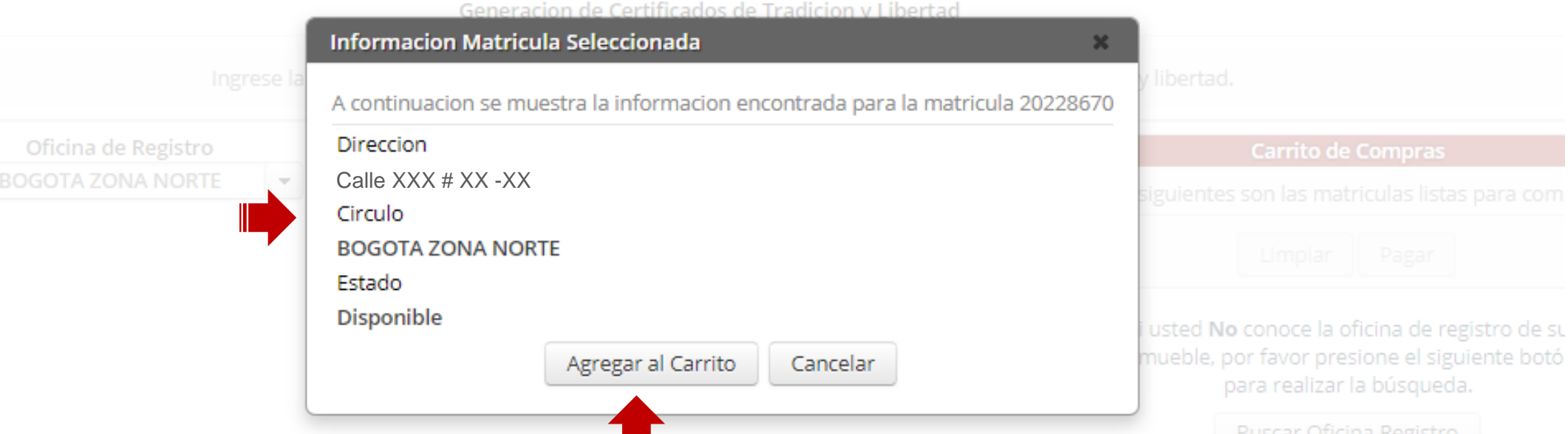

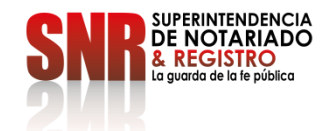

Código: GD – FR – 18 V.01 28-01-2019

0Se

PAGAR Expida

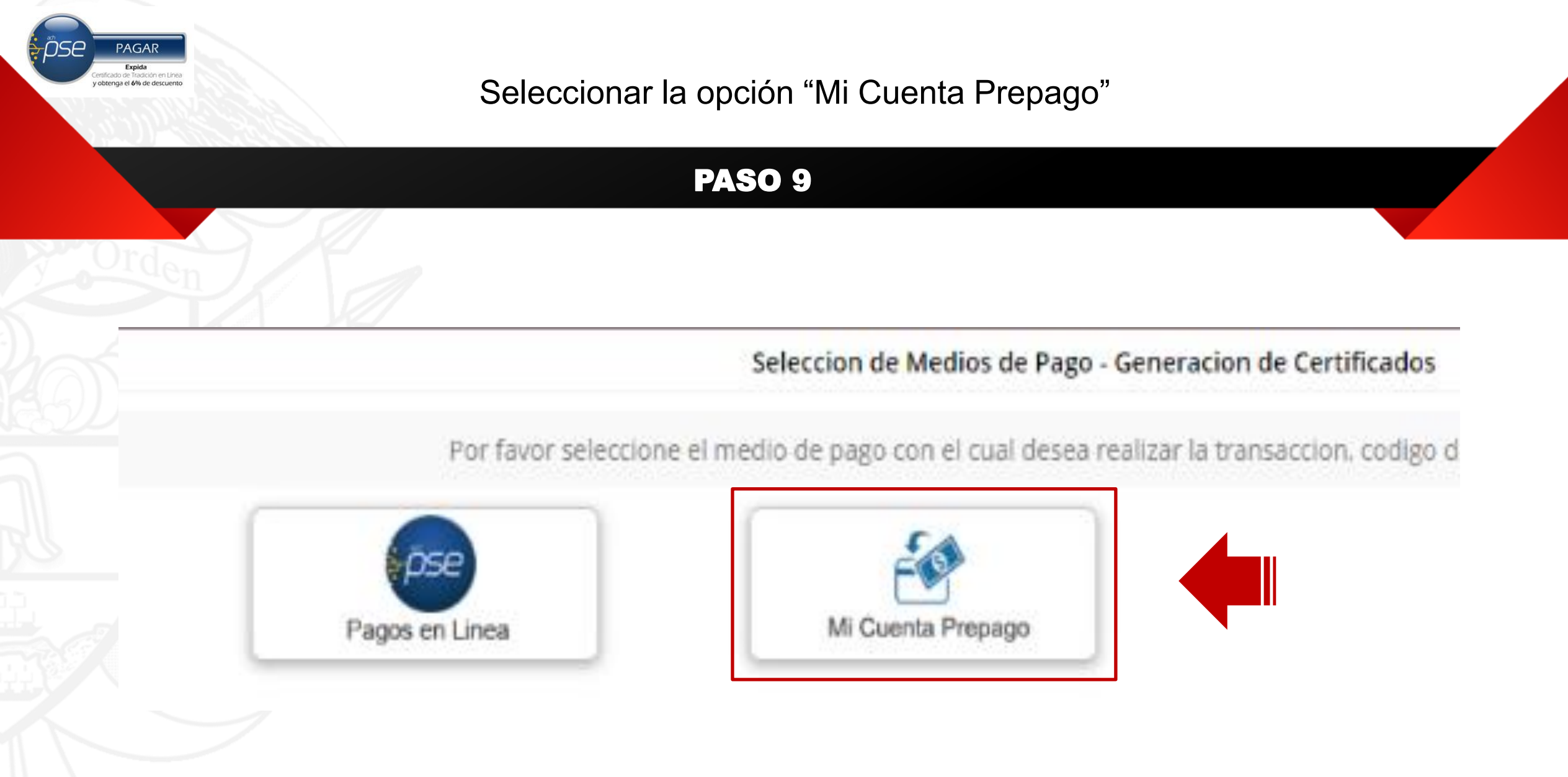

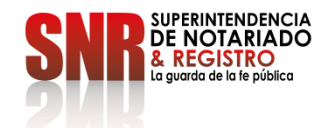

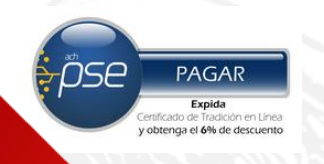

Código: GD – FR – 18 V.01 28-01-2019

# Seleccionar "Recargar/Consultar"

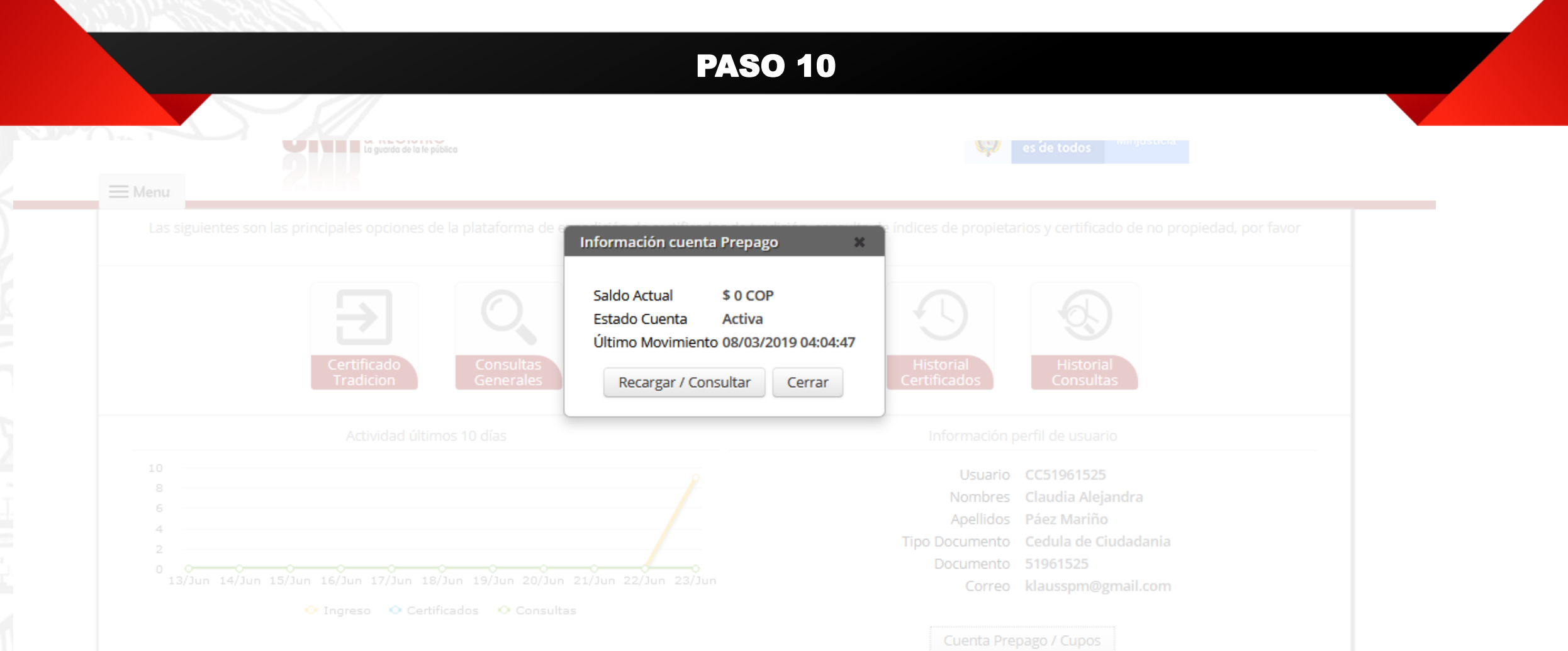

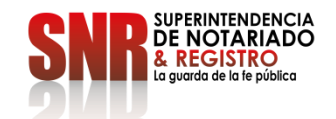

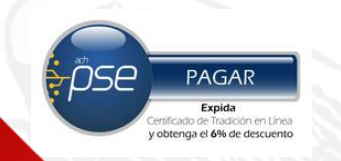

## Digitar el valor a Recargar

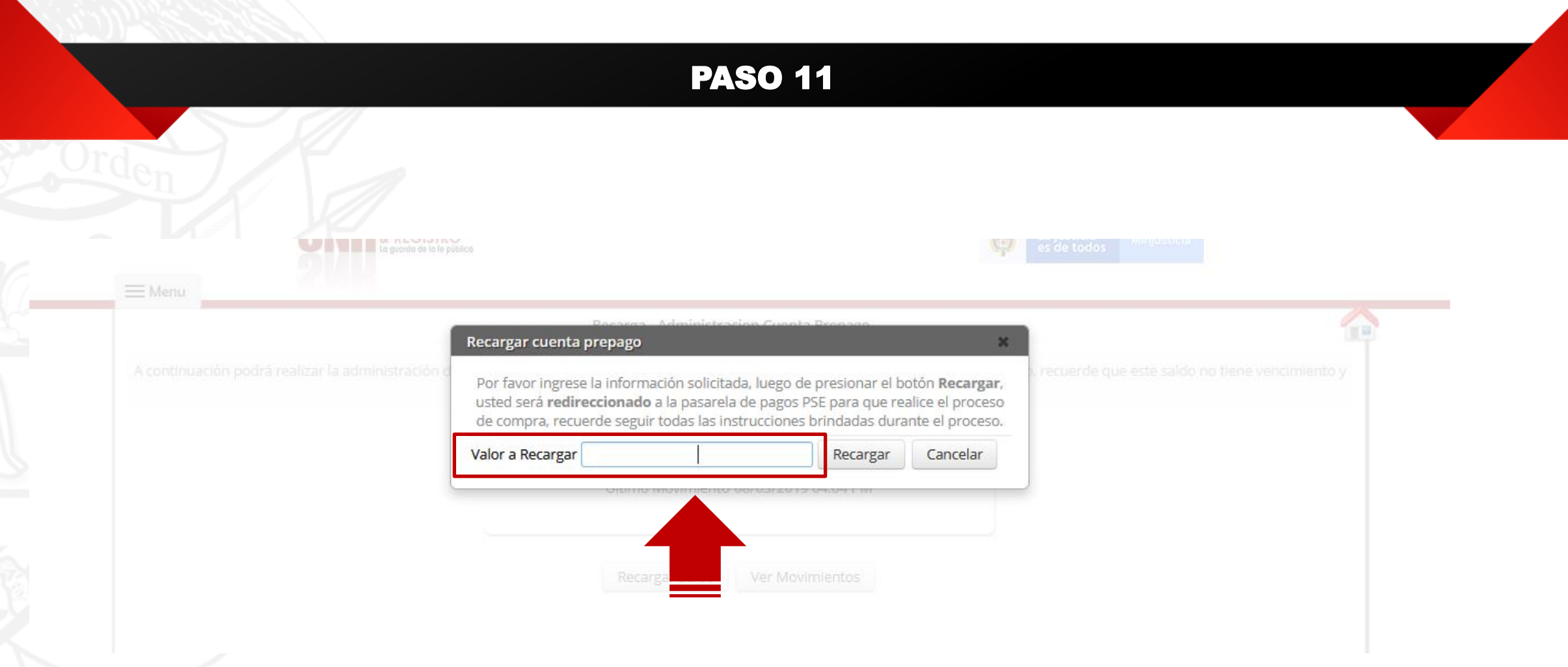

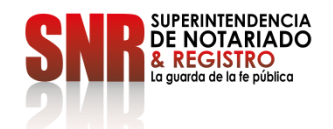

ӬЅҼ PAGAR Expida enga el 6% de descuento

# Seleccionar "Si" si esta seguro de realizar la recarga

#### PASO 12

de compra, recuerde seguir todas las instrucciones brindadas durante el proceso.

#### Confirmacion

#### $\mathbf{A}$

Está seguro de iniciar el proceso de compra? Luego de presionar -SI- usted será redireccionado a la pasarela de pagos para que realice el proceso de compra, luego volverá a esta página, en donde recibirá el resultado de la transacción.

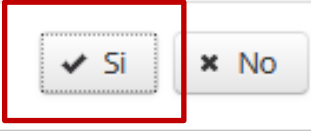

Código: GD – FR – 18 V.01 28-01-2019

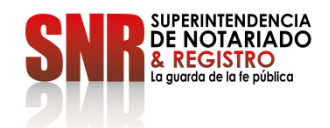

 $\mathbf{x}$ 

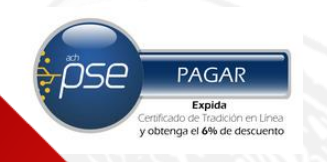

#### Dar clic en "PSE" para hacer la recarga desde su banco

#### PASO 13

**SNP** DE NOTARIADO

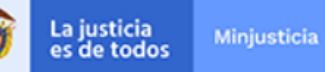

June 24 de 2020 / 12:14 AM

Señor ciudadano, le sugerimos tener en cuenta el número de referencia de pago 30944411 suministrado en caso de inconvenientes durante el proceso de pago

#### PAGO SEGURO EN LÍNEA

Referencia de pago 30944411

No. de Identificación:

**Nombre:** 

**Concepto:** 

Valor a pagar:

\$100.000,00

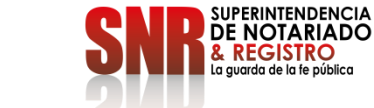

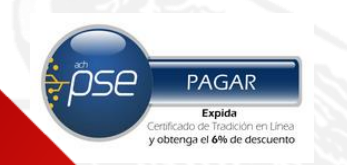

Si no pudo terminar satisfactoriamente la generación de su certificado comunicarse con:

#### **DATOS DE CONTACTO**

- ➢ Correo electrónico: [ctl@supernotariado.gov.co](mailto: ctl@supernotariado.gov.co)
- ➢ Teléfono: 3905505 Opción 2 Bogotá
- ➢ Chat: <https://snrbotondepago.gov.co/certificado/chat-client.snr>

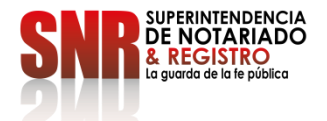